A joint sensitivity is one in which two or more variables are varied simultaneously. In this section, we will use the new product introduction example (introduced in Chapter 2, "Sensitivity Example"), in which prices are high when the market growth rate is high. When the market growth rate is low, competition is fierce and prices are low.

Open the Sensitivity file that was used in Chapter 2, NEWPROD.ASN (Windows) or NEWPROD.MSN (Macintosh). To enter the joint sensitivity data, choose Input or Change Joint Variable Data from the Structure menu. When prompted, name the joint variable *EconScen* and enter a short description. Sensitivity will automatically add J> at the beginning of the name to indicate that it is a joint sensitivity.

Next, enter the names of the variables in the joint sensitivity. If you enter the name of a variable already in the analysis, Sensitivity will fill in the data. You can modify the data, as was done with price in Figure 4.1. You can enter as many variables as you want in joint sensitivities. Figure 4.1 shows how your screen should look before you click the OK button.

|                            | <b>Input or Change Joint Variation</b> |                |              |                                 | × |
|----------------------------|----------------------------------------|----------------|--------------|---------------------------------|---|
| Variation name: J>EconScen |                                        |                |              | Click on name to edit variable: |   |
| Description:               | Growth Rate and Price                  |                |              |                                 |   |
|                            |                                        |                |              |                                 |   |
| Variable Name              | <b>Base Value</b>                      | Variation Type | Low Modifier | High Modifier                   |   |
| <b>MKTGR</b>               | .02                                    | Additive       | $-01$        | .02                             |   |
| PRICE                      | 2.4                                    | Multiplicative | 6            | 1.3                             |   |
|                            |                                        |                |              |                                 |   |
|                            |                                        |                |              |                                 |   |
|                            |                                        |                |              |                                 |   |
|                            |                                        |                |              |                                 |   |
|                            |                                        |                |              |                                 |   |
|                            |                                        |                |              |                                 |   |
|                            | OK, Next                               | OK.            |              | Cancel                          |   |

Figure 4.1

Sensitivity will evaluate the joint sensitivity for the low-low and highhigh combinations. Click OK and the Show Sensitivity Data screen appears. You can see that the joint sensitivity data have been added to the data already input. (The screen display is reproduced in Figure 4.2.)

|                                | Sensitivity name: New Product Introduction Example<br>Model Name: E\$c:\super95\newprod.xls\$NPV\$AA |                       |             |                |      |             |                      |                 |            |
|--------------------------------|----------------------------------------------------------------------------------------------------|-----------------------|-------------|----------------|------|-------------|----------------------|-----------------|------------|
| VARIABLE                       | DESCRIPTION                                                                                          |                       |             |                | BASE | <b>TYPE</b> | LOW                  | <b>HIGH</b>     | STATUS     |
| <b>MKTSHR</b>                  | <b>Peak Market Share</b>                                                                             |                       |             |                | 35   | VAL         | $\Lambda$            | 5               | 0LD:       |
| <b>MKTGR</b>                   | <b>Market Growth Rate</b>                                                                            |                       |             |                | .02  | ADD         | .01                  | J12             | <b>OLD</b> |
| PRICE                          | Price                                                                                                | 24                    | <b>MULL</b> | 6              | 13   | 01D         |                      |                 |            |
| <b>INITYR</b>                  | <b>Year Sales Start</b>                                                                              | 1991                  | VAL         | 1990           | 1992 | 01D         |                      |                 |            |
| GROWTH                         | <b>Years from Start to Peak</b>                                                                      | з                     | VAI         | з              | 5    | 01 D        |                      |                 |            |
| LIFE                           | <b>Years from Start to Decline</b>                                                                   | 11                    | VAL         | $\overline{I}$ | 15   | <b>OLD</b>  |                      |                 |            |
| <b>DECLINE</b>                 | <b>Years in Decline</b>                                                                              | 5                     | VAL         | 4              | 10   | 0LD         |                      |                 |            |
| <b>VARCUST</b>                 | Unit Cost                                                                                            | 1.3                   | <b>ADD</b>  | $-2$           | J.   | <b>ULD</b>  |                      |                 |            |
| <b>FIXCOST</b>                 | <b>Fixed Cost</b>                                                                                    | 6.                    | MUL         | J)             | 1.25 | <b>OLD</b>  |                      |                 |            |
| CAP                            | <b>Machine Capacity</b>                                                                              | 15                    | VAL         | 13             | 17   | 0LD         |                      |                 |            |
| <b>CAPCOST</b>                 | <b>Cost per Machine</b>                                                                              | 8                     | VAL         | $\mathcal{I}$  | 10   | <b>OLD</b>  |                      |                 |            |
| WEEAP                          | <b>Working Capital/Sales</b>                                                                         |                       |             |                | 17   | VAL         | $\cdot$ <sup>1</sup> | .15             | o n        |
| <b>INFLRATE</b>                | <b>Inflation Rate</b>                                                                                |                       |             |                | .O4  | VAL         | n.                   | $\overline{AB}$ | 01D        |
| J>EconScen                     |                                                                                                    | Growth Rate and Price |             |                |      |             |                      |                 | NEW        |
| <b>Joint Sensitivity Data:</b> |                                                                                                    |                       |             |                |      |             |                      |                 |            |
| <b>NAME</b>                    | <b>VARIABLE</b>                                                                                      | <b>BASE</b>           | <b>TYPE</b> | LOW            | HIGH |             |                      |                 |            |
| <b>J&gt;EconScen</b>           | <b>MKTGR</b>                                                                                         | .02                   | <b>ADD</b>  | $-101$         | .02  |             |                      |                 |            |
|                                | PRICE                                                                                                | 2.4                   | <b>MUL</b>  | .6             | 13   |             |                      |                 |            |

Figure 4.2

When you choose Evaluate, Sensitivity remembers that you have only one new variation and asks whether you want to save time by evaluating only the new variation. If you just run the evaluation on the new variable, the Excel run is quite short.

One question remains: Now that we have price and market growth varying in the joint sensitivity, should we delete the separate variation of these two variables? If you are using the Sensitivity output to select variables as nodes for Supertree, and if the two variables are highly correlated, we recommend that you eliminate the two individual variables. You can do that by using the Delete Variables… command from the Structure menu.

After deleting price and market growth, choose Plot Results from the Analyze menu to plot the revised results. Your completed dialog box should look like the one in Figure 4.3.

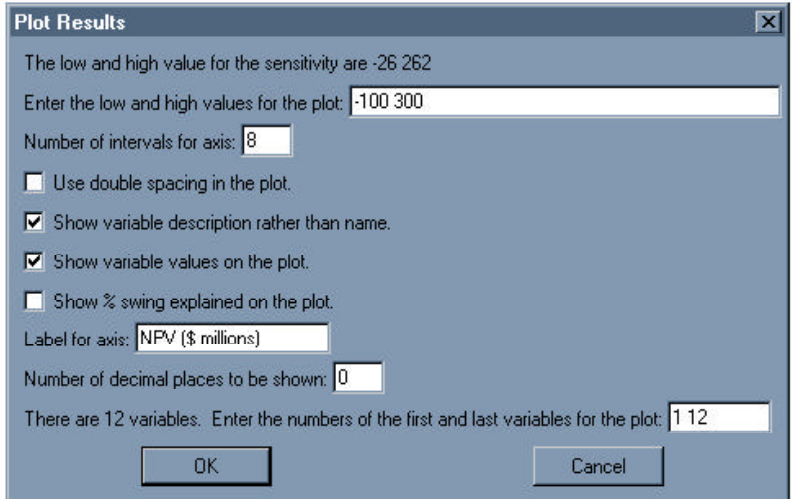

Figure 4.3

Click OK and the plot appears as shown in Figure 4.3a.

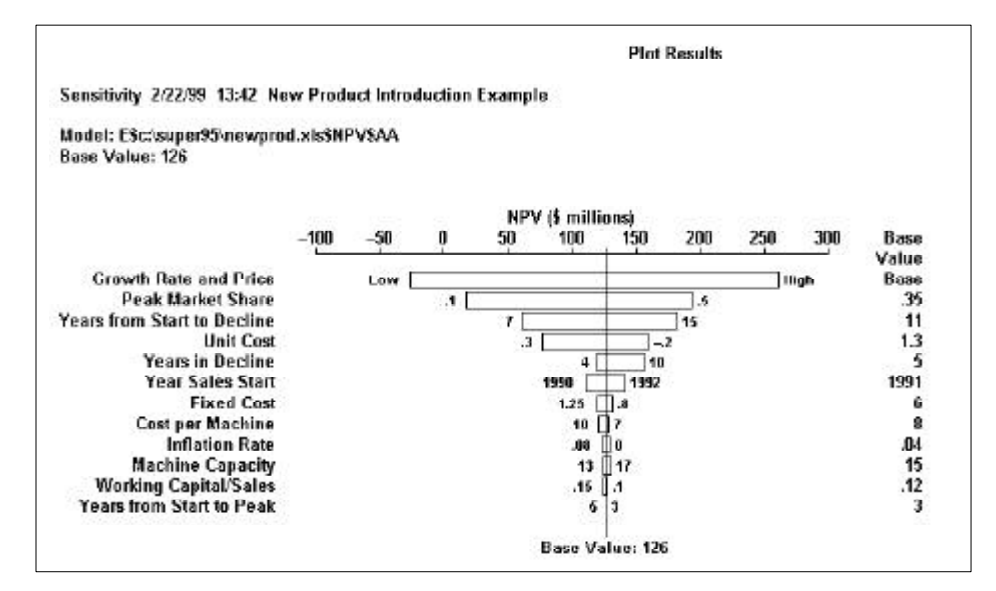

Figure 4.3a

Your choice of what to keep in the sensitivity plot and what to delete depends on the specifics of the analysis. (You will sometimes hear the above type of plot referred to as a "tornado diagram," reflecting its characteristic shape.)

## External Input

Occasionally sensitivity variations are not readily performed by the Sensitivity program. For example, sometimes the variation is the result of a direct estimate: "If that happens, then NPV goes down by 25 percent." More often, the variation is the result of fairly elaborate recoding of the spreadsheet to account for a specific case: "If the tax laws change, I'll have to redo the tax calculations completely."

Sensitivity accepts direct input of *"*external*"* numbers (numbers generated outside Sensitivity) through the Input or Change External Sensitivity Data... command from the Structure menu. Note: Sensitivity automatically adds E> in front of the variation name to indicate this is an external sensitivity.

Input or Change External Variation  $\blacksquare$ External variation is used to record a variation obtained outside the Sensitivity program. Variation name: E>TaxChange Click on name to edit variable: Effect of Tax Change Description: 140 Low result:  $\boxed{152}$ High result:

Figure 4.4 illustrates an example input screen.

OK, Next.

Figure 4.4

 $0<sup>K</sup>$ 

Cancel

# External Input

The external sensitivity does not require evaluation but enters immediately into the output, as shown in Figure 4.5 (using the List Results... command from the Analyze menu).

| <b>Base Value: 126</b>          | Sensitivity 2.22/99 13:47 New Product Introduction Example |      |              |              |                |               |                |       |                      |
|---------------------------------|------------------------------------------------------------|------|--------------|--------------|----------------|---------------|----------------|-------|----------------------|
| Description                     |                                                            | Base | Sens<br>Type | Low<br>Value | High<br>Value  | Low<br>Result | High<br>Result | Swing | % Swing<br>Explained |
| <b>Growth Rate and Price</b>    |                                                            |      | Joint        |              |                | -26           | 262            | 287   | 59.7                 |
| <b>Peak Market Share</b>        |                                                            | .35  | Value        | II.1         | .5             | 18            | 194            | 176   | 82.1                 |
| Years from Start to Decline     |                                                            | 11   | Value        | ₩            | 15             | 61            | 182            | 121   | 92.7                 |
| <b>Unit Cost</b>                |                                                            | 1.3  | Add          | $-2$         | $\overline{3}$ | 159           | 76             | 83    | 97.6                 |
| <b>Years in Decline</b>         |                                                            | 5    | <b>Value</b> | 11 d         | 10             | 120           | 156            | 37    | 98.6                 |
| <b>Year Sales Start</b>         |                                                            | 1991 | Value        | 1990         | 1992           | 118           | 141            | 31    | 99.3                 |
| <b>Effect of Tax Change</b>     |                                                            |      | Ext          |              |                | 140           | 152            | 26    | 99.8                 |
| <b>Fixed Cost</b>               |                                                            | 6    | Mult         | R            | 1.25           | 131           | 120            | 12    | 99.9                 |
| <b>Cost per Machine</b>         |                                                            | R    | Value        | liz          | 10             | 129           | 121            | 8     | 99.9                 |
| <b>Inflation Rate</b>           |                                                            | .84  | Value        | lin          | .08            | 129           | 123            | ű     | 100.0                |
| <b>Machine Capacity</b>         |                                                            | 15   | Value        | 13           | 17             | 125           | 130            | 6     | 100.0                |
| <b>Working Capital/Sales</b>    |                                                            | .12  | Value        | 1            | .15            | 128           | 124            | 3     | 100.0                |
| <b>Years from Start to Peak</b> |                                                            | 3    | Value        | 13           | 5              | 126           | 126            | Ū     | 100.0                |
| <b>Joint Sensitivity Data:</b>  |                                                            |      |              |              |                |               |                |       |                      |

Figure 4.5

### Multiple Value Measures

Suppose you would like to see the sensitivity of both present value of revenue and the NPV of the product. Sensitivity handles this requirement through multiple value measures. All the value measures are evaluated by a single Evaluate command; this can be a tremendous time-saver.

Using the Enter or Change Model... command from the Structure menu, enter the list of values, separated by semicolons, under Result name or cell address. The screen below shows the input needed to calculate both NPV and the present value of revenue (Range name *PVRev* or cell *W65* of the spreadsheet) in the new product introduction example.

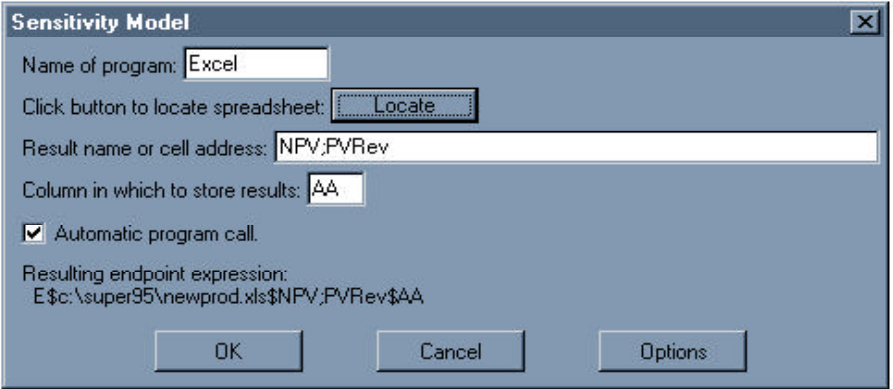

Figure 4.6

After you click OK and select Evaluate, the Analyze menu commands require that you specify the value measure to be displayed. The entry for *Display the results for value measure: 2* (line 3 in the display in Figure 4.7) causes the List Results... command to present the results for the second value measure, present value of revenue.

## Multiple Value Measures

In Figure 4.7, both the low and high results of the external variation Effect of Tax Change are zero. The input for an external variation is used for the first value measure only; when more than one value measure is used, zero is used for any other value measure for an external variation. (The external variation appears with a large swing since the swing is between base and zero—this variable should be deleted to avoid confusion.)

| Results are displayed for value measure 2: PVRev                              |                    |                |           |           |        |        |        |           |
|-------------------------------------------------------------------------------|--------------------|----------------|-----------|-----------|--------|--------|--------|-----------|
| Model: ESc/auper95\newprod.xls\$NPV;PVRev\$AA                                 |                    |                |           |           |        |        |        |           |
| Base Value: 662<br>Sensitivity 2/22/99 13:55 New Product Introduction Example |                    |                |           |           |        |        |        |           |
|                                                                               |                    |                |           |           |        |        |        |           |
|                                                                               |                    | Sens           | Low       | High      | Low    | High   |        | % Swing   |
| Description                                                                   | Base               | Type           | Value     | Value     | Result | Result | Swing  | Explained |
| Peak Market Share                                                             | .35                | Value          | L1        | 5         | 189    | 946    | 757    | 35.2      |
| <b>Effect of Tax Change</b>                                                   |                    | Ext            |           |           | л      | n      | 662    | 62.2      |
| Growth Rate and Price                                                         |                    | <b>Joint</b>   |           |           | 365    | 918    | 534    | 19.1      |
| <b>Years from Start to Decline</b>                                            | 11                 | Value          | l7        | 15        | 366    | 898    | 532    | 97.0      |
| <b>Years in Decline</b>                                                       | 5                  | Value          | la        | 10        | 630    | 805    | 175    | 98.9      |
| Year Sales Start                                                              | 1991               | Malnø          | 1990      | 1992      | 594    | 726    | 137    | 1000      |
| <b>Years from Start to Peak</b>                                               | 3                  | Valus          | з         | 5         | 662    | 662    | 0      | 100.0     |
| <b>Unit Cost</b>                                                              | 1.3                | Add            | -2        | 3         | 662    | 662    | п      | 100.0     |
| <b>Fixed Cost</b>                                                             | ĥ                  | Mult           | a.        | 1.25      | 662    | 662    | n      | 100.0     |
|                                                                               | 15                 | Value          | 13        | 17        | 662    | 662    | 0      | 100.0     |
| <b>Machine Capacity</b>                                                       |                    | Value          | 17        | 10        | 662    | 662    | 0      | 100.0     |
| Cost per Machine                                                              | Ř                  |                |           |           | 662    | 662    |        | 100.0     |
| <b>Working Capital/Sales</b><br><b>Inflation Rate</b>                         | 12<br>$\mathbf{0}$ | Value<br>Value | L1<br>l0. | .15<br>88 | 662    | 662    | 0<br>Ū | 100.0     |

Figure 4.7